## البرنامج الإرشادي

manana Compo

لأعضاء هيئة التدريس

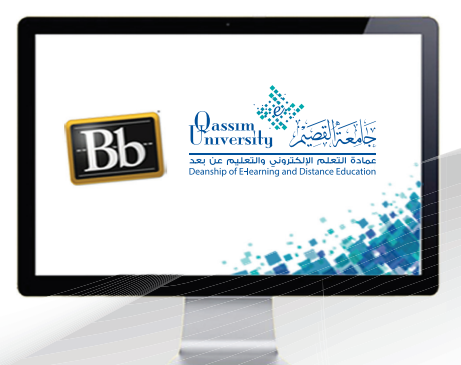

## **إنشاء أسئلة من نوع تحمیل ملف**

Care con 600

**March Community** 

**Maria Maria Maria Maria Maria Maria Maria Maria Maria Maria Maria Maria Maria Maria Maria Maria Ma** 

El.qu.edu.sa

**AV** 

عزيـزي عضـو هيئــه التدريـس يَمكنـك نظــام إدارة التعلـم بـلاك بـورد مـن إنشــاء وإضـافـه اسـئلـه بصيغـه **(تحمیـل ملـف) داخـل الاختبـار الإلكترونـي الـذي یتوافـق مـع Mobile، حیـث یتیـح لـك ھـذا النـوع مـن الأسـئلة إنشـاء وإضافـة سـؤال داخـل الاختبـار الإلكترونـي، وعلـى الطالـب قـراءة ھـذا السـؤال ثـم كتابـة الإجابـة فـي ملـف علـى جھـاز الكمبیوتـر الخـاص بـھ، ثـم یقـوم الطالـب برفـع ھـذا الملـف علـى النظـام لتقــوم أنــت بقــراءة إجابــة الطالــب ومــن ثــم تقییــم ھــذه الإجابــة یدویــاً داخــل النظــام. وللبــدء بإنشــاء وإضافـة سـؤال جدیـد علـى ھیئـة (تحمیـل ملـف)، قـم باتبـاع الخطـوات التالیـة:**

**.۱ اضغط على (إضافة سؤال).**

**.۲ من القائمة المنسدلة قم بالضغط على خیار (تحمیل ملف)، لتظھر لك خیارات إنشاء السؤال.**

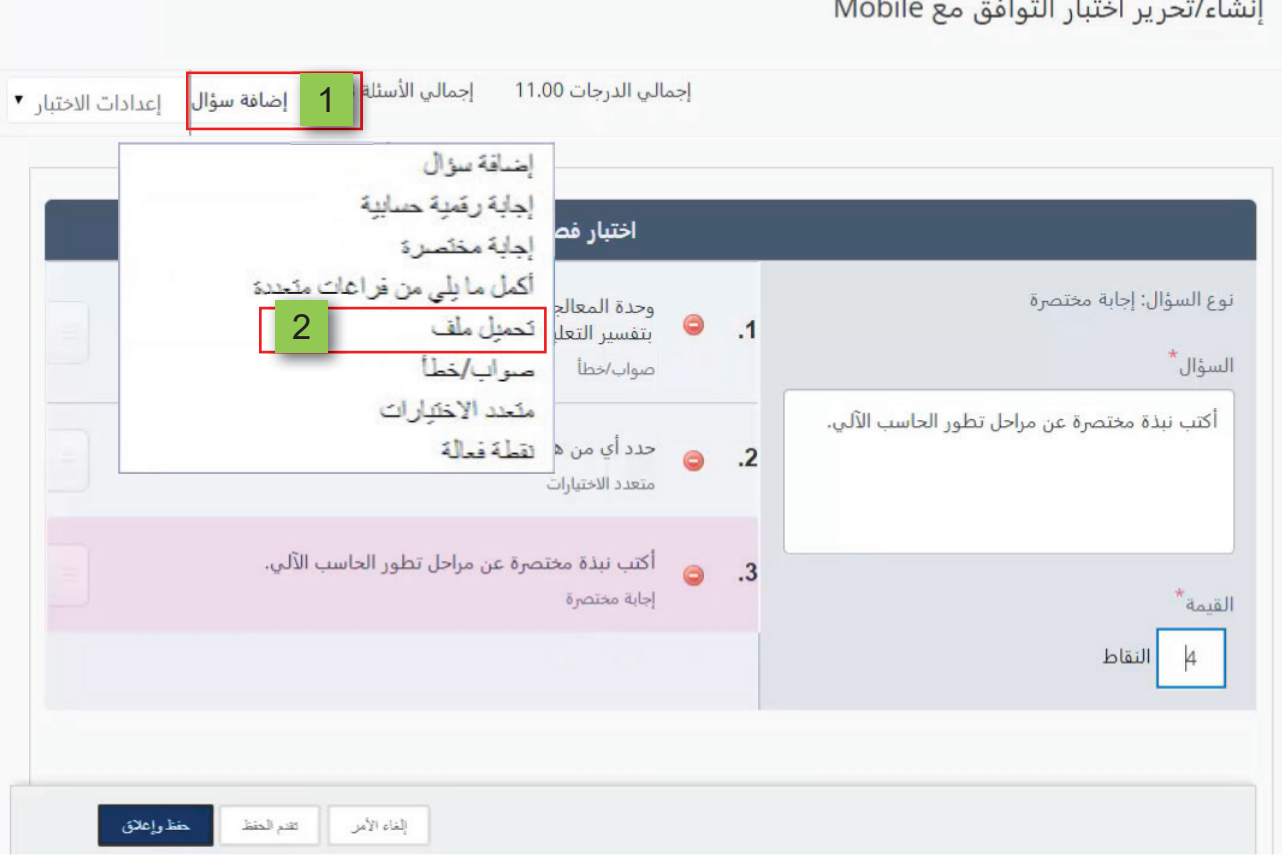

- **.۳ قم بكتابة نص السؤال في الخانة الخاصة بــ (السؤال).**
- **.٤ قـم بتحدیـد الدرجـة الخاصـة بھـذا السـؤال عـن طریـق حـذف الدرجـة الموجـودة فـي خانـة (القیمـة)، ثـم اكتـب الدرجـة التـي ترغـب فـي تحدیدھـا لإجابـة ھـذا السـؤال. لیظھـر لـك علـى یسـار الشاشـة ترتیـب السـؤال ضمـن أسـئلة الاختبـار وكذلـك نـص السـؤال ونوعـھ.**
- **.٥ قـم بالضغـط علـى زر (تقـدم الحفـظ) فـي حـال الرغبـة فـي حفـظ ھـذا السـؤال ثـم البـدء فـي إنشـاء سـؤال جدیـد داخـل الاختبـار.**
	- **.٦ عند الانتھاء من إنشاء وإضافة الأسئلة التي ترغب في إضافتھا اضغط على زر (حفظ وإغلاق).**

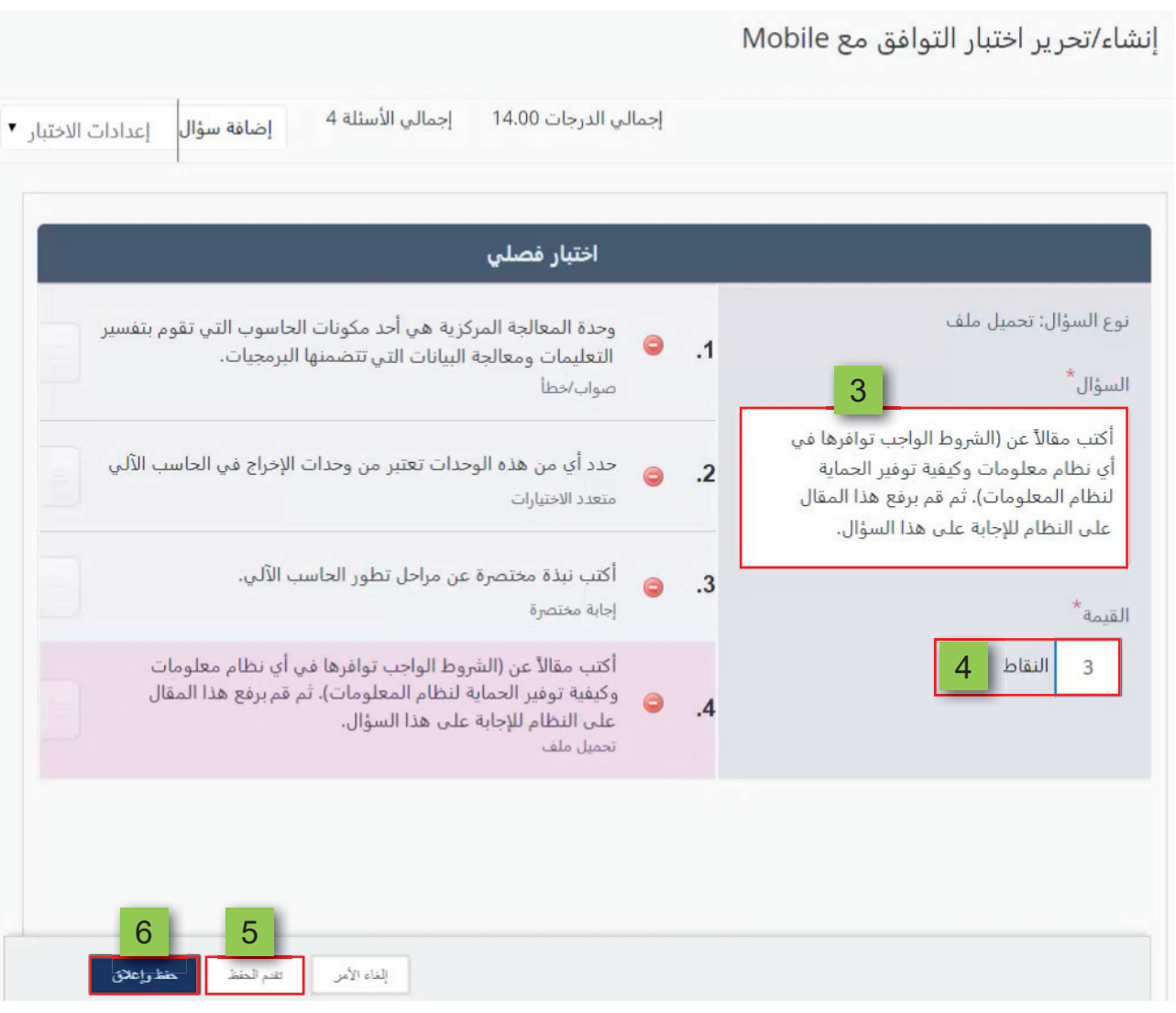